# Pupilometr PLR<sup>®</sup>-4000

# Návod k použití

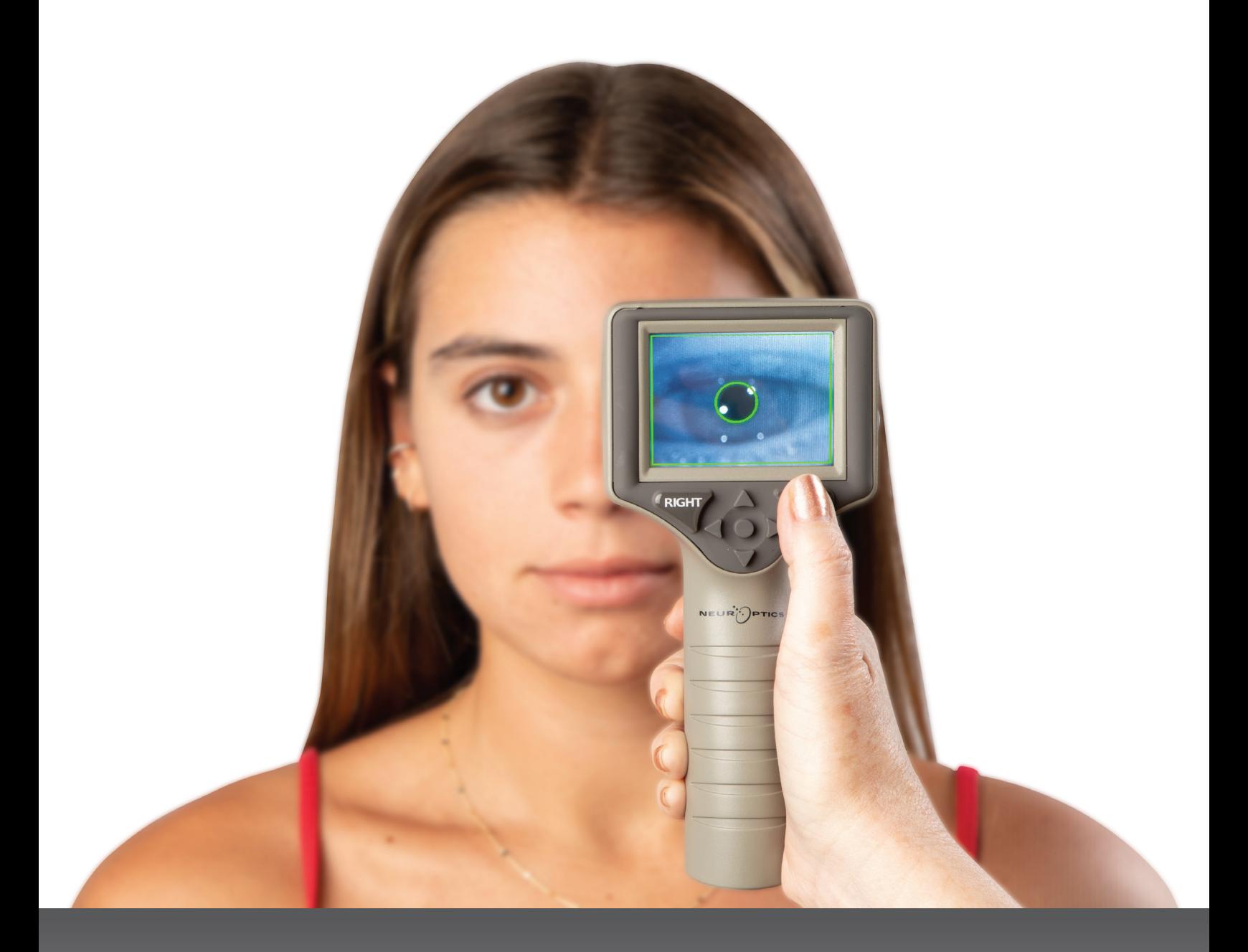

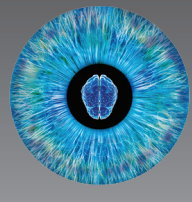

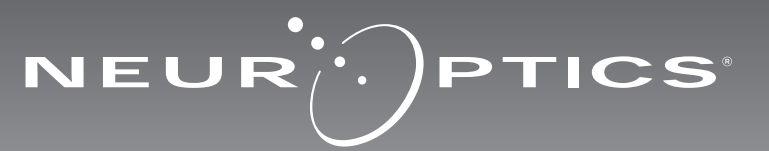

Pupilometr NeurOptics® PLR®–4000 nabízí klinickým lékařům kvantitativní technologii využívající infračervené záření k objektivnímu a přesnému měření velikosti a dynamiky zornic v pokročilém designu. Systém PLR-4000 má pohodlný ergonomický design, zabudovanou čtečku čárových kódů, bezdrátové nabíjení a snadno čitelnou dotykovou LCD obrazovku a grafiku.

#### **Indikace k použití**

Pupilometr PLR-4000 je ruční optický skener, který měří velikost zornic a reaktivitu zornic. Informace získané ze skenů PLR-4000 se používají pouze k informačním účelům a nejsou určeny k účelům klinické diagnózy. Systém PLR-4000 může být obsluhován pouze náležitě vyškoleným klinickým personálem pod vedením kvalifikovaného lékaře.

#### **Kontraindikace**

Systém nepoužívejte, je-li poškozena struktura očnice nebo je-li okolní měkká tkáň edematózní či se v ní nachází otevřená rána.

# Obsah

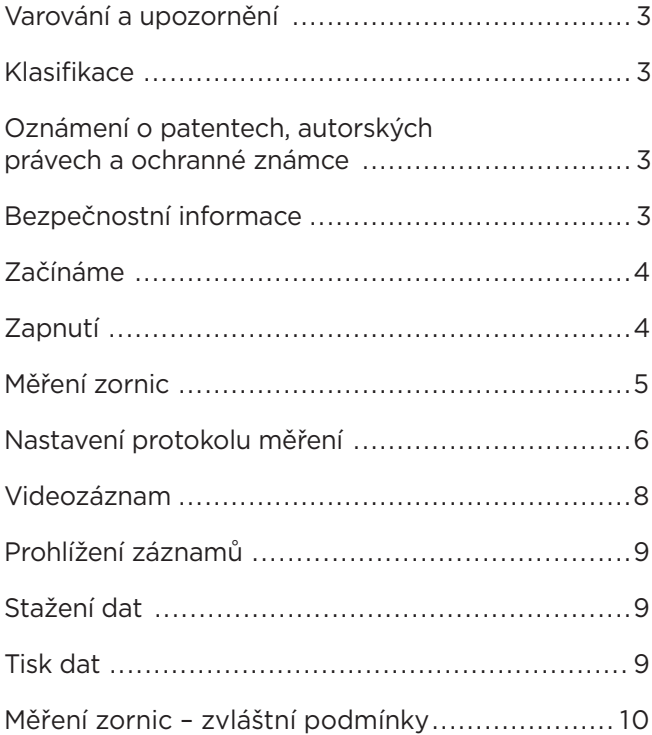

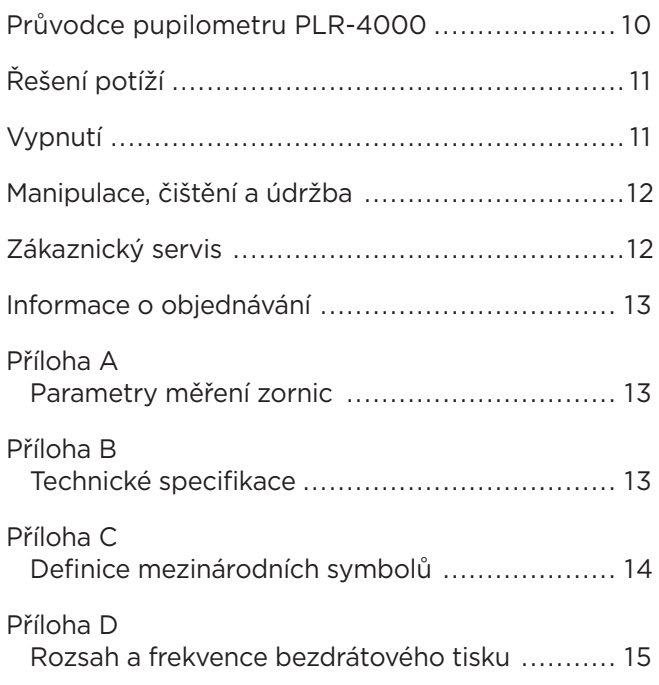

### Varování a upozornění

#### **Varování**

V tomto návodu se objevují varování a upozornění na místech, kde je to relevantní. Varování a upozornění uvedená zde platí obecně, kdykoli obsluhujete zařízení.

- Systém PLR-4000 je určen k použití vyškoleným klinickým personálem pod vedením kvalifikovaného lékaře.
- Dojde-li během provozu zařízení k problému, musíte ho ihned přestat používat a odevzdat ho personálu kvalifikovanému pro provádění oprav. Nepoužívejte zařízení, jsou-li kryt nebo interní optické součásti zjevně poškozené. Použití nefungujícího zařízení může vést k nepřesným měřením.
- Úraz elektrickým proudem neotvírejte zařízení nebo nabíjecí stanici. Zařízení neobsahuje žádné části opravitelné uživatelem.
- Baterii v systému PLR-4000 může vyměnit pouze kvalifikovaný servisní technik společnosti NeurOptics. Kontaktujte společnost NeurOptics, pokud se domníváte, že baterie nefunguje.
- Pro nabíjení systému PLR-4000 používejte pouze nabíjecí stanici NeurOptics.
- Nebezpečí požáru nebo chemického popálení toto zařízení a jeho součásti mohou přestavovat nebezpečí požáru a chemického popálení, je-li s nimi nevhodně zacházeno. Zařízení nerozebírejte, nevystavujte teplu nad 100 °C, nespalujte ani nelikvidujte v ohni.
- Systém PLR-4000 skladujte a používejte pouze v podmínkách okolního prostředí s nekondenzující úrovní vlhkosti. Použití systému PLR-4000 při kondenzaci na optickém povrchu může vést k nepřesným měřením.

#### **Upozornění**

Následující upozornění jsou platná při čištění zařízení.

- Interní součásti systému PLR-4000 NEJSOU kompatibilní se sterilizačními technikami, jako je ETO či sterilizace parou, teplem a gama zářením.
- NEPONOŘUJTE zařízení do čisticích kapalin ani je na něj nebo do něj nelijte.
- NEPOUŽÍVEJTE aceton k čištění jakýchkoli povrchů systému PLR-4000 nebo nabíjecí stanice.

#### **Oznámení o elektromagnetické kompatibilitě (EMC)**

Toto zařízení vytváří, používá a může vyzařovat radiofrekvenční energii. Není-li zařízení nastaveno a používáno v souladu s pokyny uvedenými v tomto návodu, může dojít k elektromagnetické interferenci. **Přístroj byl testován a shledán jako splňující limity stanovené normou EN60601-1-2 pro zdravotnické výrobky.** Tyto limity poskytují přiměřenou ochranu proti elektromagnetické interferenci, je-li zařízení provozováno v prostředí zamýšleného použití (např. nemocnice, výzkumné laboratoře).

#### **Oznámení o magnetické rezonanci (MRI)**

Toto zařízení obsahuje součásti, jejichž provoz může být ovlivněn intenzivními elektromagnetickými poli. Nepoužívejte zařízení v prostředí MRI nebo v blízkosti vysokofrekvenčního chirurgického diatermického přístroje, defibrilátorů nebo krátkovlnného terapeutického přístroje. Elektromagnetická interference by mohla narušit provoz zařízení.

#### **Dodržování pravidel Federální komise pro komunikaci**

Toto zařízení je v souladu s částí 15 pravidel Federální komise pro komunikaci (FCC, Federal Communications Commission). Provoz zařízení podléhá následujícím dvěma podmínkám: (1) toto zařízení nezpůsobuje škodlivou interferenci a (2) toto zařízení musí přijímat jakoukoli získanou interferenci, včetně interference, která způsobuje nežádoucí provoz.

#### Klasifikace

**Typ přístroje:** Zdravotnický přístroj, třída 1 886.1700

**Název značky:** Pupilometr NeurOptics® PLR®-4000 **Výrobce:**

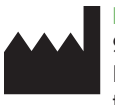

#### **NeurOptics, Inc.** 9223 Research Drive Irvine, CA 92618, USA tel.: + 1-949.250.9792 Bezplatné telefonní číslo pro státy Severní Ameriky: 866.99.PUPIL info@NeurOptics.com **NeurOptics.com**

#### Oznámení o patentech, autorských právech a ochranné známce

Autorská práva ©2023 NeurOptics, Kalifornie.

Toto dílo je chráněno podle hlavy 17 amerického zákoníku a je výhradním majetkem společnosti NeurOptics, Inc (dále jen společnost). Žádnou část tohoto dokumentu není možné kopírovat ani jinak rozmnožovat nebo ukládat v jakékoli elektronickém systému vyhledávání informací s výjimkou případů, kdy je to výslovně povoleno americkým autorským právem, bez předchozího písemného souhlasu společnosti.

Podrobnosti najdete na webových stránkách: www.NeurOptics.com/patents/

### Bezpečnostní informace

- Dříve než začnete zařízení používat, přečtěte si následující bezpečnostní informace.
- Dříve než zkusíte systém PLR-4000 použít, přečtěte si celý tento návod. Pokus o obsluhu zařízení bez úplného pochopení jeho vlastností a funkcí může vést k nebezpečným provozním podmínkám a/nebo nepřesným výsledkům.
- Máte-li nějaké otázky týkající se instalace, nastavení, provozu nebo údržby zařízení, kontaktujte společnost NeurOptics.

#### Nabití pupilometru PLR-4000

- Připojte napájecí adaptér systému PLR-4000 k nabíjecí stanici a zástrčku vložte do zásuvky. Světlo indikátoru ve spodní části nabíjecí stanice je bílé, což značí, že k nabíjecí stanici prochází elektrický proud (obr. 2).
- Umístěte systém PLR-4000 do nabíjecí stanice. Světlo indikátoru nabíjecí stanice se změní na **modrou** (obr. 3) a na LCD obrazovce na místě ikony baterie se ukáže ikona  $\boxed{22}$ což značí, že se systém PLR-4000 nabíjí. Světlo indikátoru se po úplném nabití systému změní na **zelenou** (obr. 4).
- **Oranžové** světlo indikátoru na nabíjecí stanici značí poruchu nabíjení a systém PLR-4000 se nenabije (obr. 5). Pokud tento problém přetrvává, kontaktujte zákaznický servis společnosti NeurOptics.

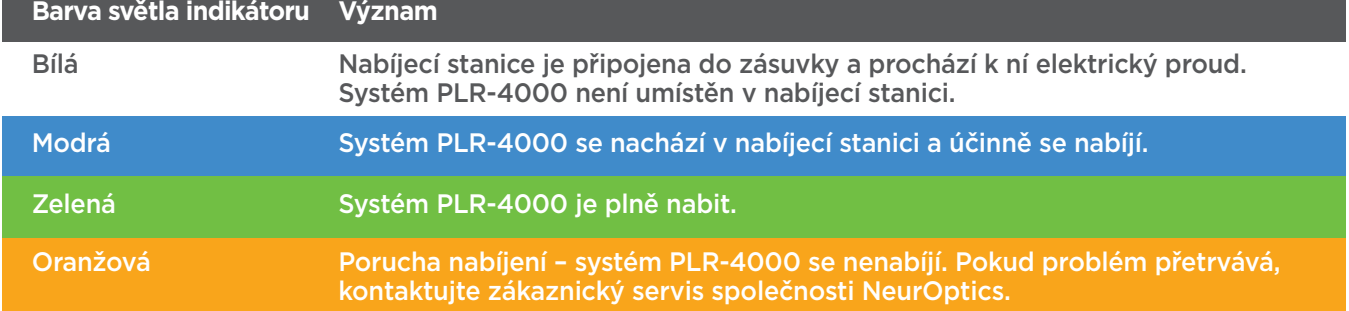

#### **Pupilometr PLR-40**

- Systém PLR-400
- $\cdot$  Po 2 minutách v efektivní. Obrazo během tohoto dv do spánkového re
- Chcete-li použít jednoduše ho vy
- Pokud se systém příliš nízká pro jeh že se systém PLR-

# Začínáme

#### Rozbalení pupilometrického systému PLR-4000

Pupilometrický systém NeurOptics PLR-4000 je zabalen s následujícími součástmi (obr. 1):

- Pupilometr PLR-4000 (A)
- Nabíjecí stanice (B)
- Napájecí adaptér a zástrčka (C)
- Oční pohárky x 2 (D)
- Kabel pro stahování dat • Úvodní příručka pupilometru PLR-4000

#### Nastavení při zahájení používání

• Chcete-li nastavit systém PLR-4000 pro první použití, přejděte do části **Zapnutí** níže, aby byl systém PLR-4000 před použitím plně nabit a datum/čas přesně nastaveny.

# Zapnutí

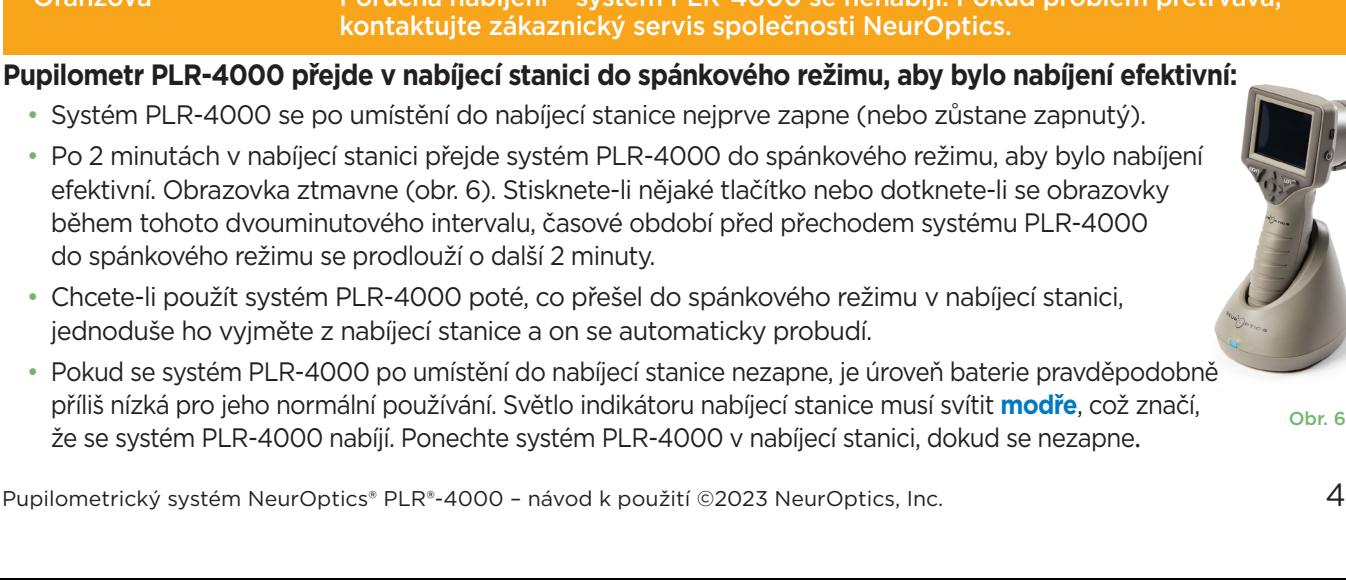

NEUR<sup>I</sup>PTICS

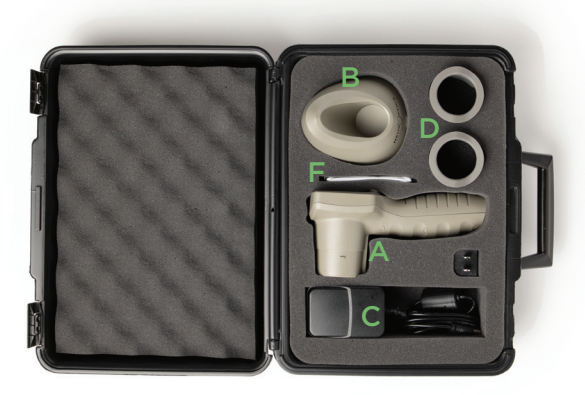

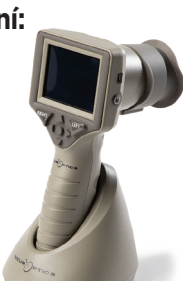

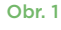

Obr. 2

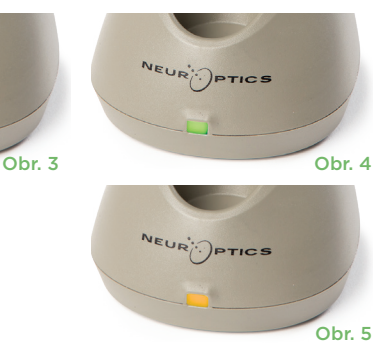

#### **Pokud pupilometr PLR-4000 není v nabíjecí stanici, bude zachovávat výdrž baterie následujícím způsobem:**

• Po 4 minutách přejde do spánkového režimu. Chcete-li ho zapnout, dotkněte se obrazovky nebo stiskněte jakékoli tlačítko.

DATE

**SETTINGS** 

TIME

总

**TEST** 

II DELETE

**DATA** 

Protocol1

ဂြ

• Po dalších 6 minutách se vypne.

#### Zapnutí pupilometru PLR-4000

- Pokud se systém PLR-4000 nenachází v nabíjecí stanici a vypnul se, stiskněte (nedržte) tlačítko **Zapnutí/vypnutí** na boční straně zařízení (obr. 7).
- Pokud je systém PLR-4000 v nabíjecí stanici a přešel do spánkového režimu, jednoduše ho vyjměte z nabíjecí stanice a on se automaticky probudí.

#### Nastavení data a času

Chcete-li upravit datum a čas, vyberte na domovské obrazovce ikonu **Nastavení** @ a poté možnost **Date** nebo **Time** (obr. 8). K zadání aktuálního data (obr. 9) a času (obr. 10) použijte 24hodinový formát času a vyberte ikonu  $\Box$ .

Zákazníci ve Spojených státech amerických

mohou aktivovat možnost **Automatic Daylight Savings Time (DST)** v nastavení **Time**. Automatická změna DST je ve výchozím nastavení deaktivována. K automatickým změnám dojde pouze na základě amerických předpisů týkajících se DST, ale ne v souvislosti se zeměpisnou polohou, protože systém PLR-4000 není připojen k internetu ani GPS.

#### **Pravidelná kontrola správného data a času:**

- K zajištění správného data a času je nezbytné provádět čtvrtletně pravidelnou kontrolu. Nastavené datum a čas ovlivní časové razítko uvedené na následných měřeních zornic pacientů na systému PLR-4000. Změna data a času neovlivní časová razítka předchozích měření.
- Ihned upravte čas po jakékoli změně času, pokud je zakázána automatická změna DST.

#### Návrat na domovskou obrazovku

Stisknutím tlačítka **LEFT** nebo **RIGHT** (zelené kruhy) se vrátíte na domovskou obrazovku (obr. 11).

# Měření zornic pomocí pupilometru PLR-4000

#### **Připojení očního pohárku k pupilometru**

K zahájení měření zornic jsou zapotřebí dvě součásti:

- Pupilometr PLR-4000 (obr. 12)
- Oční pohárek (obr. 13)

Systém PLR-4000 se nesmí používat bez správně umístěného očního pohárku (obr. 13). Je velmi důležité, aby byl oční pohárek správně umístěn. Přiléhavý tvar pomáhá snížit možnost pronikání odraženého světla do oka během skenování. Oční pohárek má v okraji jazýček, který zapadá do prohlubně na krytu čočky pupilometru.

Umístěte jazýček v okraji očního pohárku do prohlubně na krytu čočky pupilometru a zatlačte na místo. Jazýčky na obou stranách krytu čočky musí také zapadnout do otvorů na obou stranách očního pohárku.

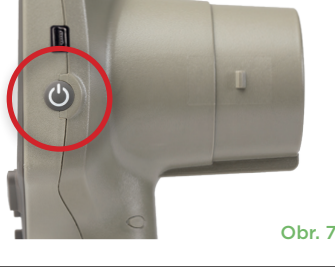

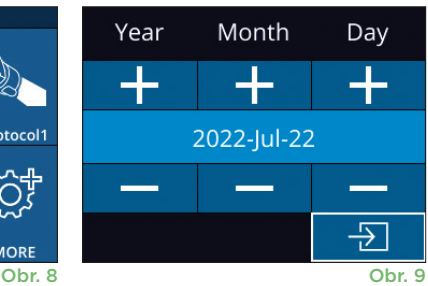

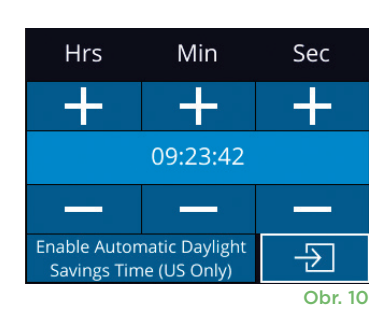

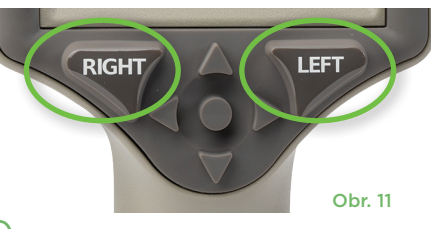

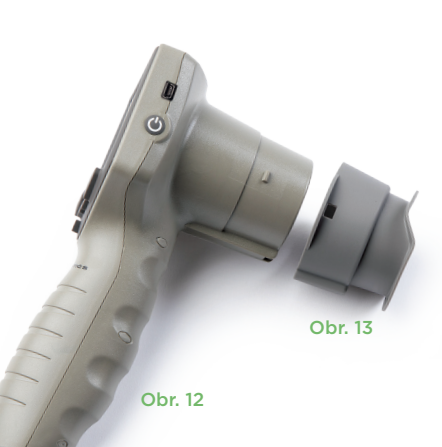

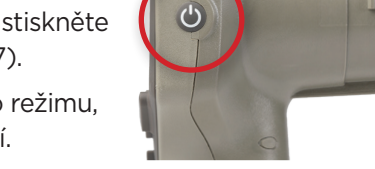

#### Zadání ID nového pacienta

Pro propojení ID pacienta s pupilometrem existují dvě možnosti: 1) skenování čárového kódu pacienta pomocí zabudované čtečky čárových kódů systému PLR-4000,

2) ruční zadání ID pacienta pomocí písmen nebo čísel (obr. 14).

#### **Skenování čárového kódu pomocí zabudované čtečky čárových kódů**

Na domovské obrazovce vyberte ikonu **a poté možnost Scan Code** Systém PLR-4000 emituje bílé světlo z horní části zařízení (obr. 15). Centrujte světlo nad čárovým kódem, dokud neuslyšíte pípnutí. ID pacienta se nyní objeví na dotykové obrazovce systému PLR-4000. Potvrďte správnost informací o pacientovi a vyberte možnost **Accept** (obr. 16). Systém PLR-4000 zobrazí

ID pacienta a text **Ready to Scan** (obr. 17).

#### **Ruční zadání ID pacienta**

Na domovské obrazovce vyberte ikonu a poté možnost **Manual ID** . Pomocí dotykové obrazovky nebo klávesnice zadejte alfanumerické ID pacienta a vyberte ikonu  $\boxed{9}$  (obr. 18). Potvrďte

správnost informací o pacientovi na obrazovce a vyberte možnost **Accept** (obr. 16). Systém PLR-4000 zobrazí ID pacienta a text **Ready to Scan** (obr. 17).

# Nastavení protokolu měření

Na domovské obrazovce vyberte ikonu Nastavení @ a poté ikonu bylavo nahoře, čímž přejdete k nabídce Set Protocol (obr. 19). Každý parametr uvedený

na straně této nabídky (obr. 20) lze změnit posunutím dolů a nahoru pomocí tlačítek **DOLŮ** a **NAHORU**  $\sim$  na směrové klávesnici a poté pomocí levého  $\vert \langle \vert$ a pravého tlačítka  $\rangle$  přepínat mezi hlášenými hodnotami. K ukončení použijte PRAVÉ nebo LEVÉ tlačítko a protokol uložte stisknutím možnosti YES jako odpovědi na otázku "Save Changes?"

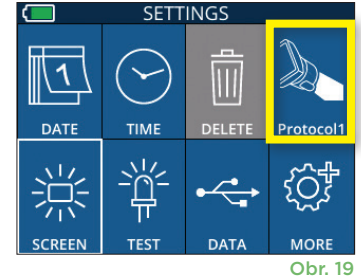

ID = NeurOptics

Cancel

**Accept** 

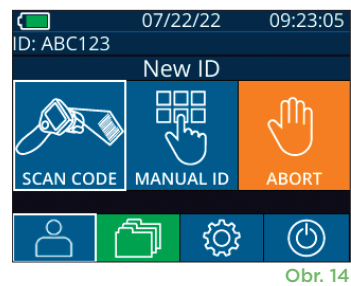

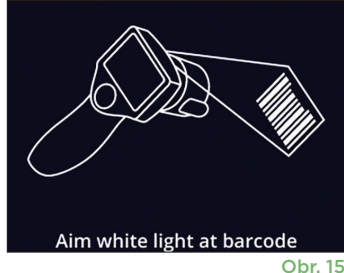

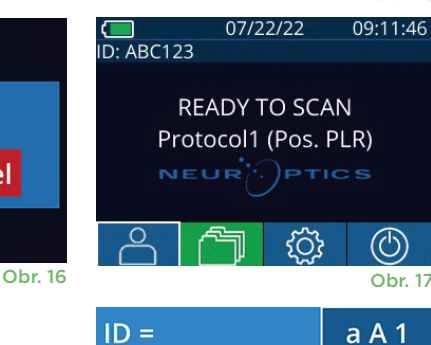

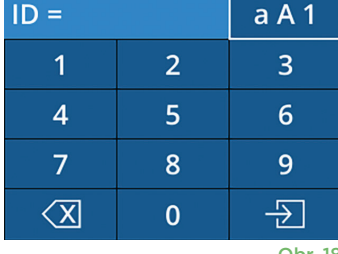

Obr. 18

SET PROTOCOL Protocol1 (Active) **Positive Pulse Stimulus** Pulse  $I = 10uW$  $BKG = 0uW$ Meas. Dur. = 3.01s Pulse Onset = 0.00s Pulse Dur. =  $0.73s$ Obr. 20

#### **Charakteristiky protokolu světelné stimulace jsou shrnuty v tabulce níže:**

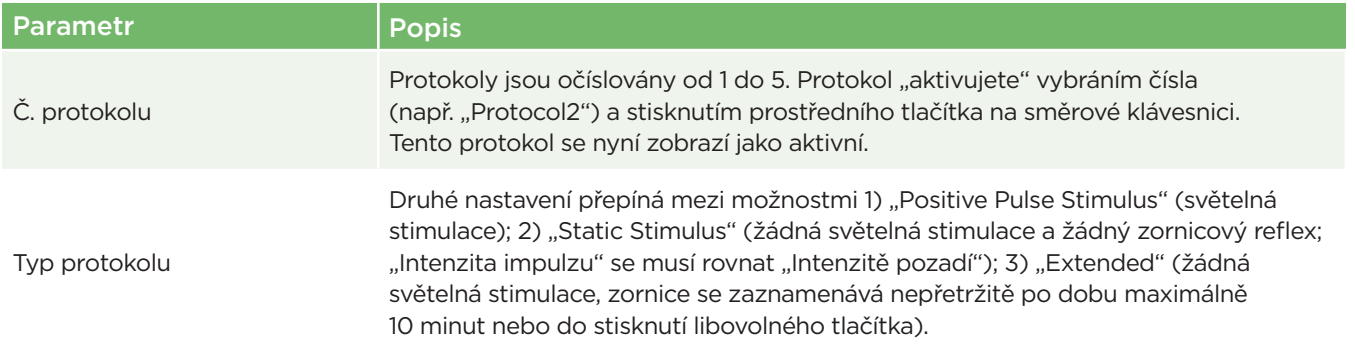

Pupilometrický systém NeurOptics® PLR®-4000 – návod k použití ©2023 NeurOptics, Inc.

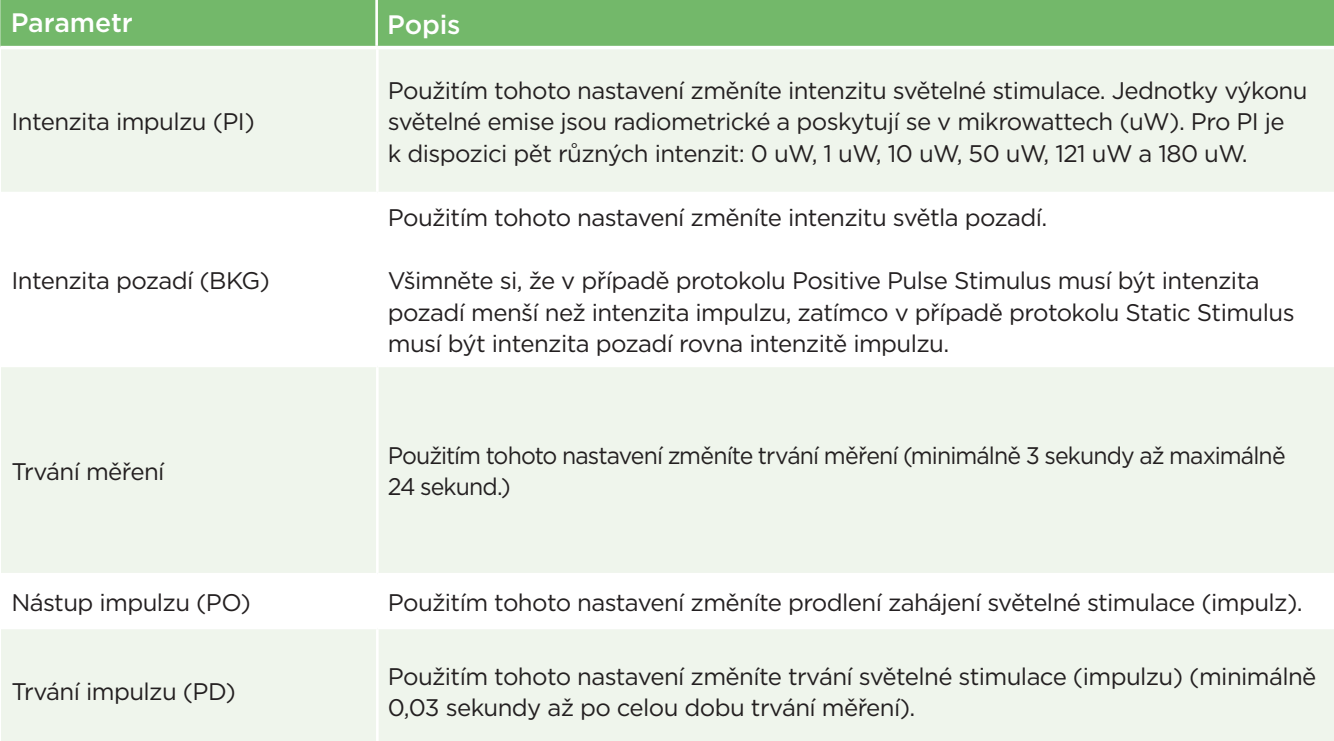

#### Příprava pacienta a prostředí

- Před zahájením měření vypněte nebo snižte intenzitu stropního osvětlení, abyste zajistili, že místnost bude zatemněná (pokud je požadována maximální velikost zornic).
- Poučte pacienta, aby se netestovaným okem zaměřil na malý cílový objekt (například nástěnný obraz nebo slabé blikající světlo, které je vzdálené alespoň 3 metry). Pracovník obsluhující systém nesmí stát ve výhledu pacienta na vzdálený cíl.
- Požádejte pacienta, aby měl během zacílení i měření hlavu vzpřímenou a obě oči široce otevřené.

V některých případech, pokud zacílení představuje problém, může být nutné jemně držet pacientovo oko otevřené prstem.

- Pracovník musí umístit přístroj v pravém úhlu k ose vidění pacienta a jakýkoli sklon přístroje musí být minimalizován (obr. 21).
- Pro pracovníka může být užitečné, aby byl při provádění skenování ve stejné výšce jako pacient, aby se minimalizoval sklon. V případě potřeby si pacient i pracovník mohou během zacílení a měření sednout čelem k sobě.

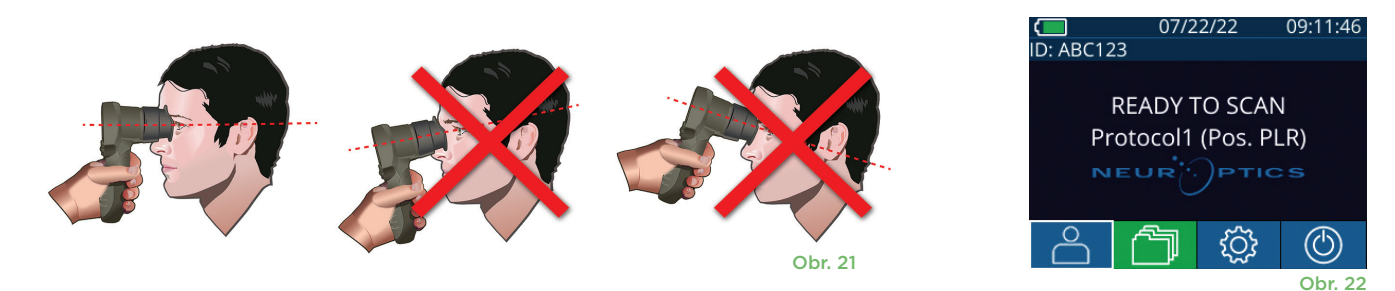

Měření je nutné provádět, když je pupilometr na domovské obrazovce (obr. 22). Domovská obrazovka zobrazuje datum a čas, číslo ID pacienta a který protokol je aktivní: například "Protocol1 (Pos. PLR)" = pozitivní pulzní stimul, "Protocol2 (Static)" = stimul bez limitu, "Protocol3 (Inf)" = prodloužený. Na obrazovce by se měl objevit nápis "READY TO SCAN."

Stiskněte a držte tlačítko **RIGHT** nebo **LEFT**, dokud nevycentrujete zornici na dotykové obrazovce a na displeji se neukáže zelený kruh kolem zornice. Zelený rámeček kolem obrazovky značí správné zaměření zornice (obr. 23), zatímco červený rámeček značí, že je třeba zornici na obrazovce před zahájením měření znovu vycentrovat (obr. 24).

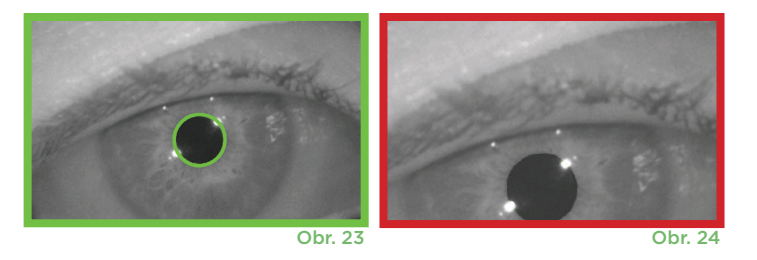

IO ID [R] **END** mm

<u>LITE 121/0uW</u>

Size  $[mm]$ 

m

ACV mm/s MCV mm/s ADV mm/s T75 s

(ID: NO ID [R] 09/25/22 23:13:28

4.11mm(0.08)

DELTA %

Jakmile se objeví zelené ohraničení, uvolněte tlačítko a držte systém PLR-4000 na místě přibližně tři sekundy, než se na obrazovce objeví výsledky.

#### Stránka s výsledky pro pozitivní stimul

Stránka s výsledky pro pozitivní stimul (obr. 25) ukazuje průběh průměru zornice vynesený jako funkce času. Dvě svislé žluté čáry ukazují, kde stimul začal a kde skončil. Zelená svislá čára ukazuje latenci a modrá čára T75. Latence a T75 jsou dvě z proměnných vypočítaných analýzou a jsou vysvětleny v příloze A. Pokud proměnnou nebylo možné vypočítat (například z důvodu nadměrného mrkání), je v tabulce zaznamenána pomlčkami nebo červeným písmem.

#### Stránka s výsledky pro statický stimul

Stránka s výsledky pro statický stimul (obr. 26) ukazuje průměr zornice tučně a směrodatnou odchylku průměru zornice naměřenou (v závorkách) během skenování. Dále obsahuje číslo ID subjektu, údaje a čas měření a nakonec informaci, které oko (pravé nebo levé) bylo měřeno.

#### Stránka s výsledky pro prodloužený režim

poslední video dostupné (obr. 28).

Videozáznam

Stránka s výsledky pro prodloužený režim zobrazuje celou funkci zornice jako funkci času (obr. 27). Barevné svislé čáry odpovídají pěti různým tlačítkům směrové klávesnice. Uživatel může během záznamu stisknout kterékoli z těchto tlačítek a čas stisknutí se zaznamená do grafu a uloží se záznamem. Prodloužený záznam zornice se ukončuje stisknutím tlačítka **RIGHT** nebo **LEFT** – délka měření není definována.

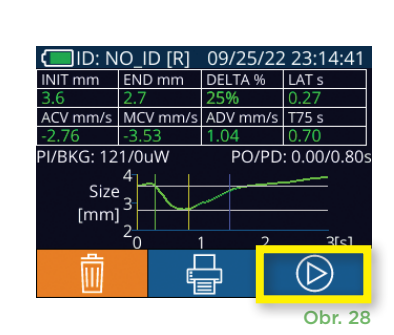

Na obrazovce Results vybráním ikony **Video D** zobrazíte videonahrávku měření. Přehrát lze zpětně pouze video posledního měření. Jakmile se systém PLR-4000 vypne, nebo pokud během skenování stisknete tlačítko RIGHT nebo LEFT, nebude

Obr. 25

(D)

PO/PD: 0.00/0.80

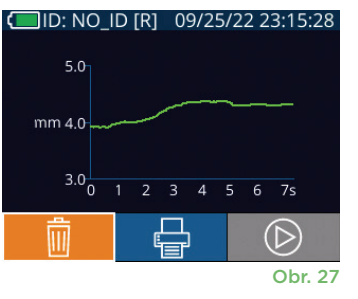

# Prohlížení záznamů

Chcete-li si prohlédnout záznamy uložené v systému PLR-4000:

- Na domovské obrazovce: vyberte ikonu **Záznamy** (10br. 29).
- Chcete-li si prohlédnout záznamy podle ID pacienta, vyberte ID ze seznamu nebo použijte šipky **NAHORU**  $\sim$  a **DOLŮ**  $\sim$  na obrazovce, abyste si prohlédli další ID dostupná v seznamu. ID nejnovějších měření provedených systémem PLR-4000 se objeví v horní části seznamu.
- Hledáte-li konkrétní ID pacienta, vyberte  $\begin{bmatrix} \beta \\ \end{bmatrix}$  (obr. 30), zadejte ID pacienta a vyberte ikonu  $\Box$
- Chcete-li si prohlédnout všechna měření zornic uložená v systému PLR-4000 v chronologickém pořadí (včetně všech ID pacientů), vyberte ikonu **Všechny záznamy** (obr. 30) a stisknutím tlačítka **šipky DOLŮ** na klávesnici procházejte všechna předchozí měření uložená v systému PLR-4000.
- Pokud se objeví zpráva **No more records**, dostali jste se k nejstaršímu uloženému měření zornic.

V pupilometru může být uloženo až 1 200 záznamů měření. Po dosažení limitu 1 200 záznamů bude při vytvoření každého nového záznamu nahrazen nejstarší záznam uložený v zařízení.

# Stažení dat

Na domovské obrazovce vyberte ikonu **Nastavení**, @ poté vyberte možnost Upload Data ... Objeví se dvě možnosti "Data" nebo "Video" (obr. 31). Pokud vyberete možnost "Data", na obrazovce se objeví textová zpráva s pokynem pro uživatele "connect USB cable & copy R\_#####\_#######.xls." Pokud vyberete možnost "Video", soubor AVI se uloží a na obrazovce se objeví textová zpráva s pokynem pro uživatele "connect USB cable & copy V\_#####\_#######.avi." Připojte kabel USB z pupilometru k počítači (obr. 32). Počítač zobrazí jednotku "Neuroptics". Klikněte na jednotku, zkopírujte soubor XLS nebo soubor AVI a vložte ho do počítače. Možnost "DONE" v malém okně na obrazovce pupilometru stiskněte až po dokončení kopírování, protože soubor bude poté vymazán.

**Poznámka: Jako video lze stáhnout pouze poslední měření a je třeba to provést ihned po dokončení záznamu měření.** 

# Tisk dat

Připojte napájecí zdroj k tiskárně, jak je vidět na obr. 33. Zapněte tiskárnu a rozsvítí se zelené světlo. Výsledek měření pacienta aktuálně zobrazený v okně výsledků (obr. 34) lze vytisknout vybráním ikony  $\left| \cdot \right|$  v dolní části obrazovky.

Systém vytiskne záznam pouze tehdy, když se výsledek měření zobrazí na obrazovce. Chcete-li vytisknout jiné než naposledy provedené měření, podívejte se na část "Prohlížení záznamů" výše. Konkrétní pokyny k obsluze tiskárny naleznete v návodu k obsluze tiskárny.

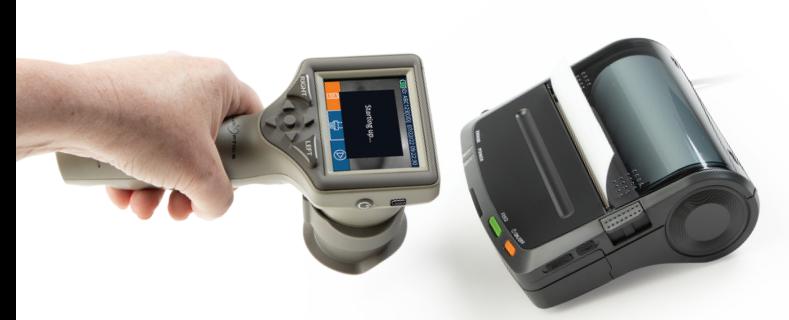

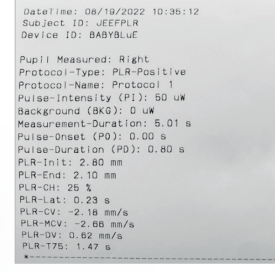

Výtisk vzorku

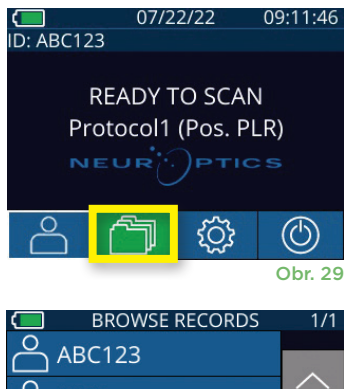

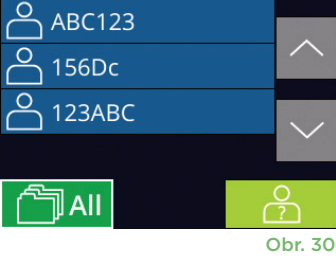

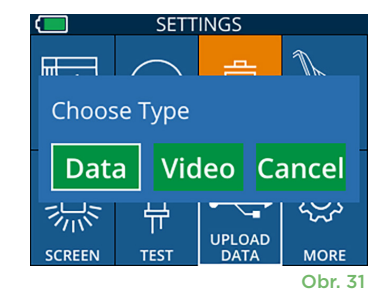

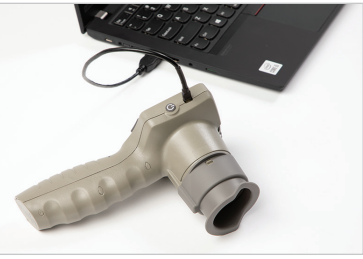

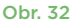

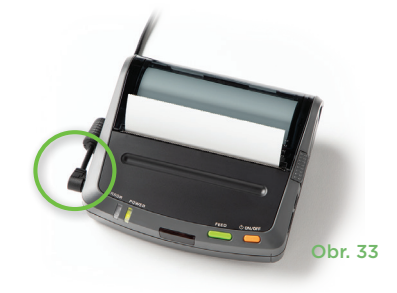

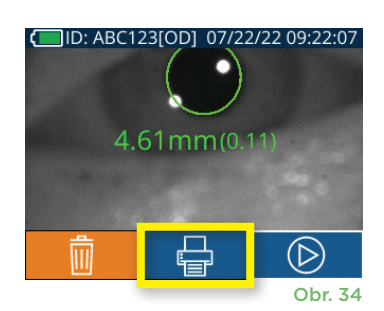

# Měření zornic – zvláštní podmínky

### **Mrkání během měření**

Pokud bylo měření ovlivněno problémem se sledováním (např. nadměrným mrkáním), pak jsou všechny výsledky měření na obrazovce s výsledky zobrazeny červeným písmem a jako "NA" (obr. 35). V tomto případě nejsou výsledky měření platné, není možné se na ně spoléhat a měření je třeba opakovat.

# Průvodce pupilometru PLR-4000

#### **Návrat na domovskou obrazovku**

Stisknutím tlačítka **LEFT** nebo **RIGHT** (zelené kruhy) se vrátíte na domovskou obrazovku (obr. 36).

#### **Nastavení**

Pomocí dotykové obrazovky nebo klávesnice vyberte ikonu **Nastavení** (obr. 37) na domovské obrazovce a přejděte do nabídky Settings (obr. 38).

#### **Datum a čas**

Viz část **Nastavení data a času** na straně 5.

#### **Vymazání záznamů**

Chcete-li vymazat záznamy z paměti systému PLR-4000, přejděte do nabídky Settings a stiskněte možnost **Delete** a poté možnost **Yes**, čímž dojde ke smazání záznamu (obr. 39). Záznamy na zařízení lze smazat pro konkrétní ID pacienta nebo lze smazat všechny záznamy.

#### **Jas LCD obrazovky**

Jas LCD obrazovky systému PLR-4000 je ve výchozím nastavení nastaven na maximum. Stisknutím ikony <a> ho upravíte na střední úroveň. Stisknutím ikony  $\frac{1}{x}$  ho upravíte na nízkou úroveň. Maximální jas vrátíte jednoduše opětovným stisknutím ikony

#### **Testování světla LED**

Při stisknutí ikony Test  $\frac{16}{15}$  se rozsvítí zkušební světlo LED, které je emitováno ze systému PLR-4000 při provádění měření zornic. Test musí prokázat, že světla LED se rozsvítí na 3, 6, 9 a 12 hodinách na straně čočky. Tento test slouží pouze k účelům prokázání funkce a neovlivňuje používání zařízení.

#### **Přizpůsobení čtečky čárových kódů**

Zabudovanou čtečku čárových kódů systému PLR-4000 lze přizpůsobit tak, aby v případě potřeby zmenšila nebo roztáhla alfanumerické znaky načítané z čárového kódu. Nastavení **Default** je automaticky přizpůsobené na načtení většiny typů 1D a 2D čárových kódů a toto nastavení je třeba ponechat vybrané, pokud není zapotřebí použít specifické přizpůsobení pro všechny čárové kódy skenované systémem PLR-4000. Vyberte ikonu **Nastavení** © více ©

**Custom Barcode (M)** (obr. 40), poté vyberte možnost **Scan Sample** a naskenujte vzorový čárový kód a naprogramujte požadované přizpůsobení (zmenšení nebo roztáhnutí) čárového kódu, které se bude používat u všech dalších skenů. Máte-li zájem o další informace, kontaktujte společnost NeurOptics.<br>Zájem o další informace, kontaktujte společnost NeurOptics.

#### **Informace o systému**

Vybráním možnosti **System** (obr. 40) zobrazíte informace o systému PLR-4000, např. sériové číslo, softwarovou aplikaci a verzi firmwaru zařízení.

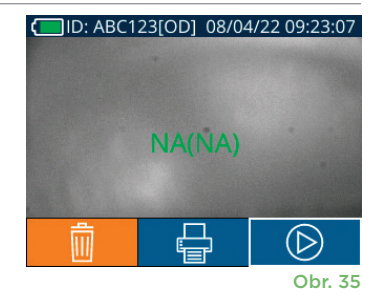

**RIGHT** 

07/22/22

**READY TO SCAN** Protocol1 (Pos. PLR)

NEUR

 $\frac{1}{1}$ ID: ABC123

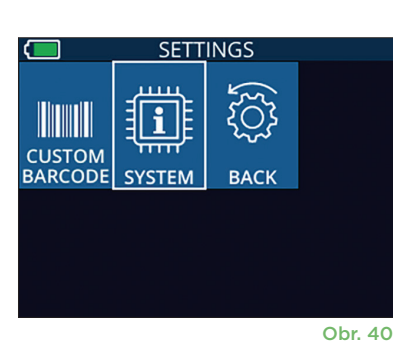

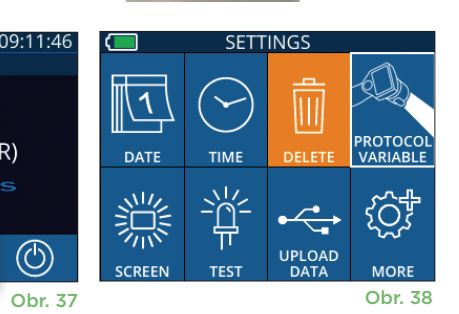

Obr. 36

LEE1

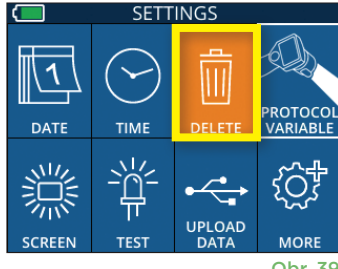

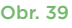

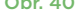

# Řešení potíží

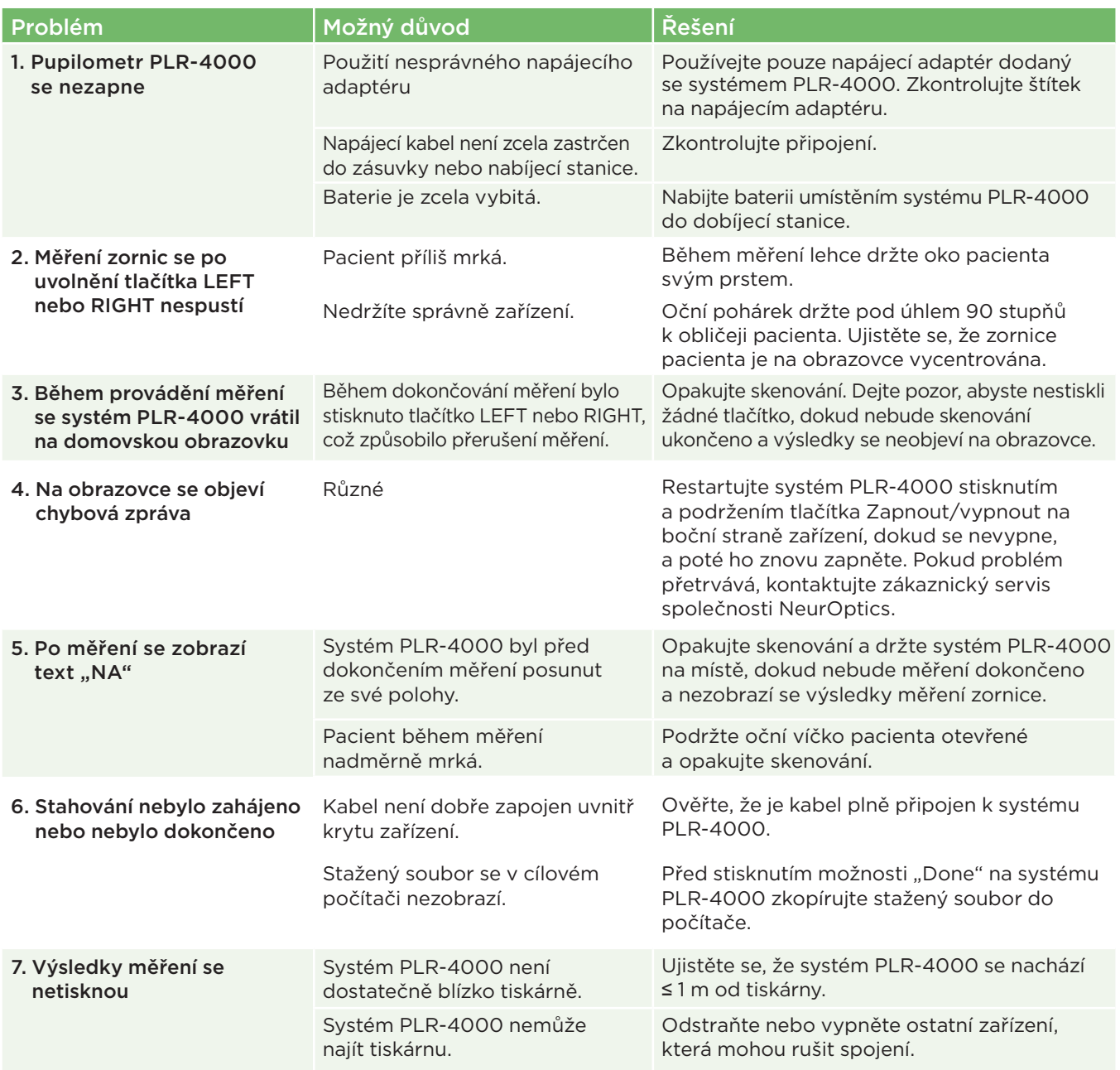

# Vypnutí

Chcete-li vypnout pupilometr PLR-4000:

- Přejděte na domovskou obrazovku a vyberte ikonu **Napájení** , poté potvrďte stisknutím možnosti **Yes** a systém se vypne (obr. 41).
- Stiskněte a podržte tlačítko **Zapnutí/vypnutí** (b na boční straně systému PLR-4000 zhruba na 3 vteřiny.

Systém PLR-4000 může občas vyžadovat restartování. Chcete-li systém restartovat, jednoduše stiskněte a podržte tlačítko **Zapnout/vypnout** (b) na boční straně systému PLR-4000, dokud se nevypne, a poté jej znovu zapněte stisknutím (nikoli podržením) tlačítka **Zapnout/vypnout** (b).

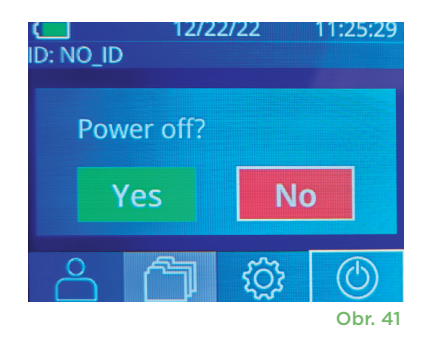

# Manipulace, čištění a údržba

**Vždy** manipulujte s pupilometrem PLR-4000 a nabíjecí stanicí PLR-4000 opatrně, protože uvnitř těchto zařízení se nacházejí citlivé kovové, skleněné, plastové a elektronické součásti. Systém PLR-4000 a nabíjecí stanice se mohou poškodit, pokud vám spadnou nebo je na delší dobu vystavíte kapalině nebo prostředí s vysokou vlhkostí.

Systém PLR-4000 a nabíjecí stanice nevyžadují žádnou pravidelnou plánovanou údržbu ani kalibraci. Pokud systém

PLR-4000 a nabíjecí stanice nefungují správně nebo si myslíte, že byly poškozeny, ihned kontaktujte zákaznický servis společnosti NeurOptics na **bezplatném telefonním čísle pro státy Severní Ameriky:** 866.99.PUPIL (866-997-8745), mezinárodním čísle: +1-949-250-9792 nebo e-mailu: **Info@NeurOptics.com.**

#### Čištění pupilometru, nabíjecí stanice a očního pohárku PLR-4000

K čištění pupilometru PLR-4000, nabíjecí stanice a očního pohárku doporučujeme používat čisticí roztoky založené na isopropylalkoholu (IPA) s koncentrací do 70 % IPA. Nepoužívejte chemické látky, které mohou poškodit povrchy systému PLR-4000 a nabíjecí stanice. Některé chemické látky mohou oslabit nebo poškodit plastové části a způsobit nesprávné fungování přístrojů. Všechny čisticí přípravky používejte podle pokynů výrobce, před otřením systému PLR-4000 a nabíjecí stanice pečlivě vymačkejte nadbytečnou tekutinu a nepoužívejte příliš namočený hadřík.

Otřete všechny odkryté povrchy. Postupujte podle pokynů výrobce čisticího přípravku, pokud jde o dobu nezbytnou k ponechání roztoku na povrchu zařízení.

- **• NEPOUŽÍVEJTE** příliš namočený hadr. Před otřením systému PLR-4000 nebo nabíjecí stanice se ujistěte, že jste vymačkali nadbytečnou tekutinu.
- **• NENECHÁVEJTE** čisticí přípravek hromadit se na přístroji.
- **• NEPOUŽÍVEJTE** tvrdé, abrazivní ani špičaté předměty k čištění částí systému PLR-4000 nebo nabíjecí stanice.
- **• NEPONOŘUJTE** systém PLR-4000 ani nabíjecí stanici do kapaliny ani se nepokoušejte výrobek sterilizovat, protože by mohlo dojít k poškození elektronických a optických součástí.

#### Oschnutí a kontrola po čištění

Před umístěním systému PLR-4000 do nabíjecí stanice se ujistěte, že jsou systém PLR-4000 a nabíjecí stanice zcela suché.

#### Občasné čištění: Displej z tekutých krystalů (LCD) systému PLR-4000 a krycí sklo čočky

Abyste co nejvíce ochránili displej z tekutých krystalů (LCD), použijte k čištění displeje zařízení PLR-4000 čistý měkký hadřík, který nepouští vlákna, a isopropylalkohol o max. koncentraci 70 %. Doporučujeme také občas vyčistit čočku a okno čtečky čárových kódů zabudované v zařízení PLR-4000 (nachází se přesně nad čočkou) čistým měkkým hadříkem, který nepouští vlákna, a isopropylalkoholem o max. koncentraci 70 %.

# Zákaznický servis

Pokud potřebujete technickou podporu nebo máte otázky týkající se výrobku nebo objednávky, kontaktujte zákaznický servis společnosti NeurOptics na **bezplatném telefonním čísle pro státy Severní Ameriky:** 866.99.PUPIL (866-997-8745), mezinárodním čísle: +1-949-250-9792 nebo e-mailu: **Info@NeurOptics.com**.

# Informace o objednávání

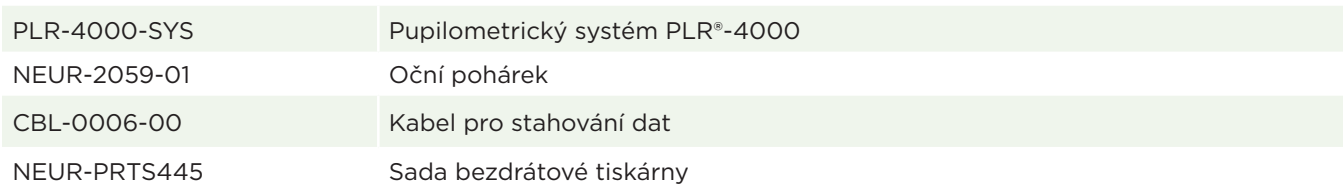

#### Zásady vrácení zboží

Aby byly výrobky zpětně přijaty, musí být vráceny v neotevřených baleních s neporušenými pečetěmi výrobce, pokud nejsou vraceny z důvodu reklamace vadného výrobku nebo špatného značení. Určení závady výrobku nebo špatného značení provede společnost NeurOptics, jejíž určení bude rozhodující. Výrobky nebudou zpětně přijaty, pokud je měl zákazník ve vlastnictví více než 30 dní.

© 2023 NeurOptics®, Inc. NeurOptics® a PLR® jsou ochranné známky společnosti NeurOptics®, Inc. Všechna práva vyhrazena.

# Příloha A – parametry měření zornic

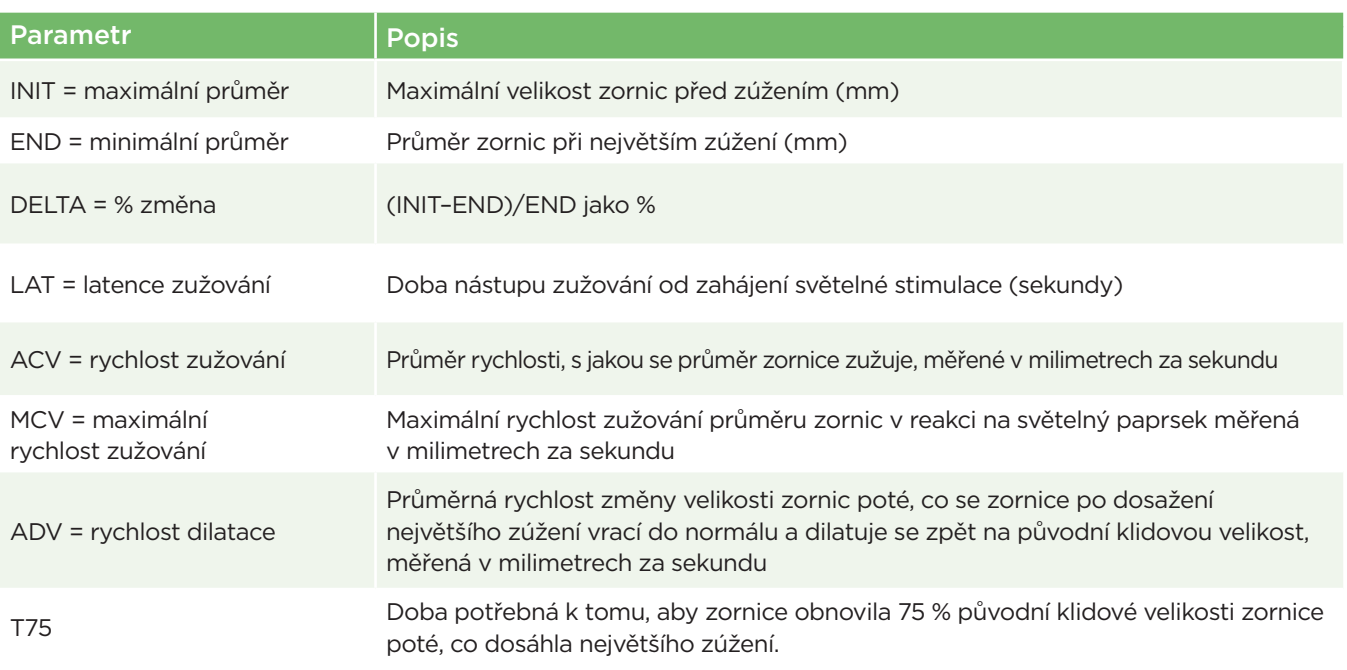

# Příloha B – technické specifikace

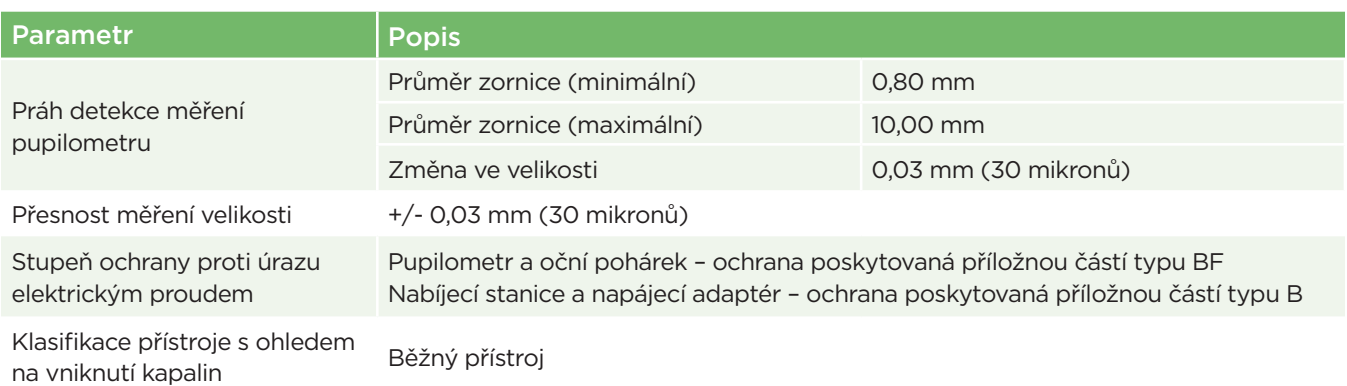

# Příloha B – technické specifikace, pokračování

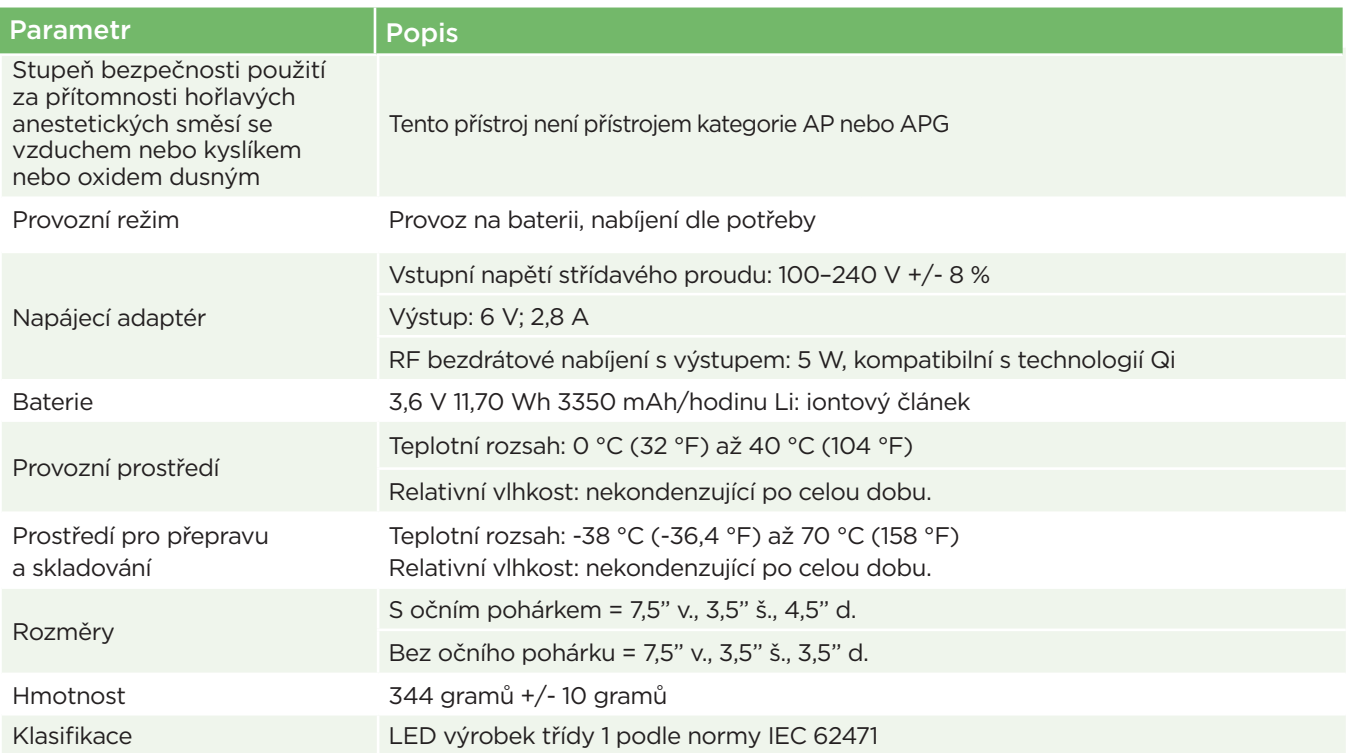

# Příloha C – definice mezinárodních symbolů

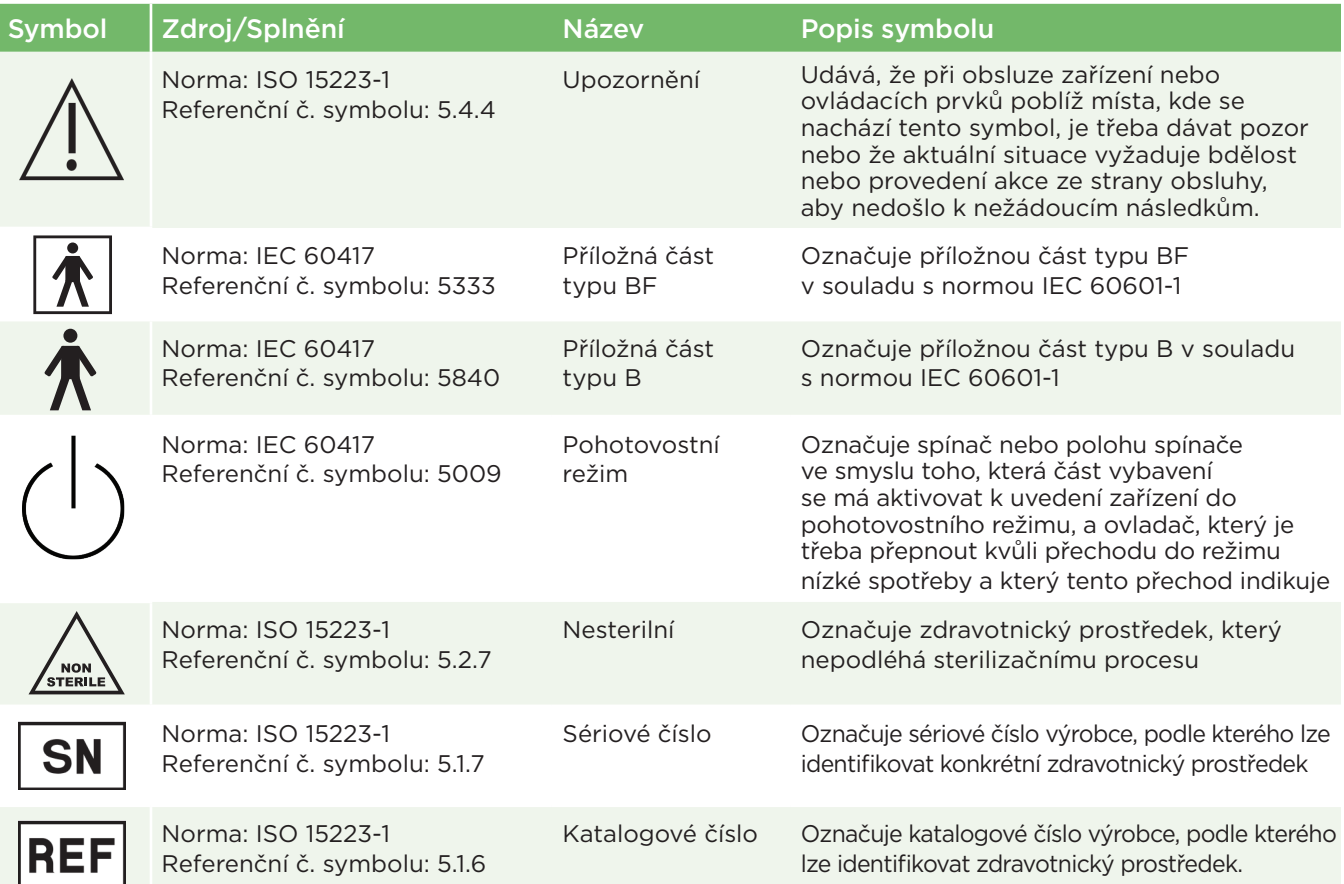

# Příloha C – definice mezinárodních symbolů, pokračování

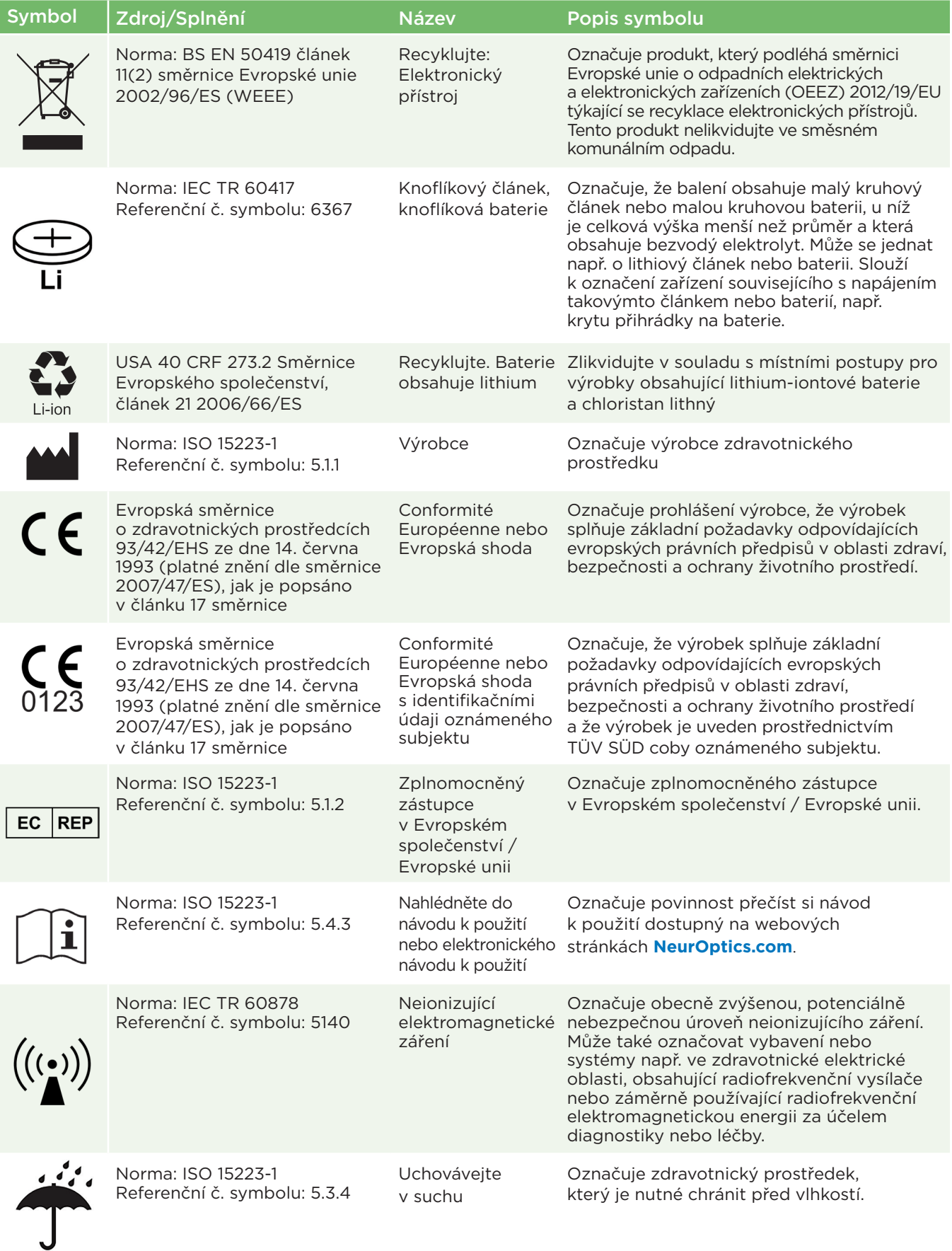

# Příloha C – definice mezinárodních symbolů, pokračování

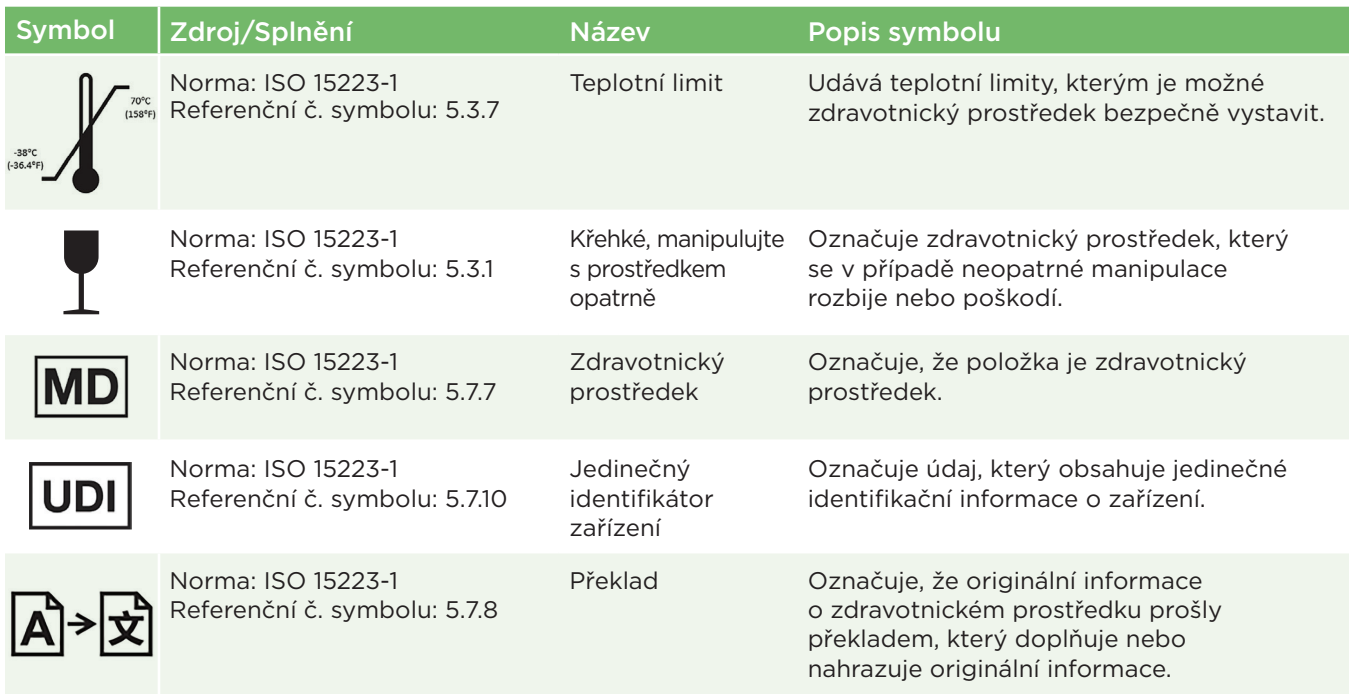

## Příloha D – rozsah a frekvence bezdrátového tisku

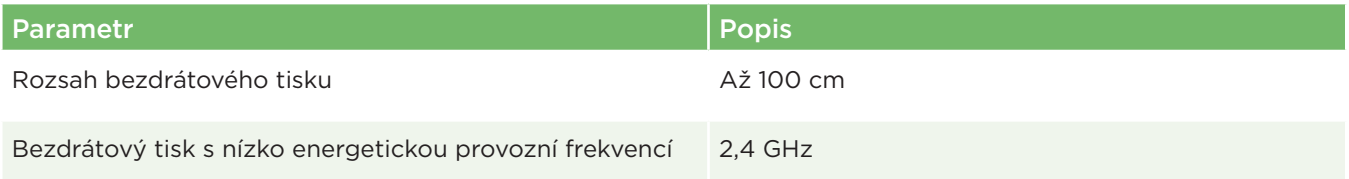

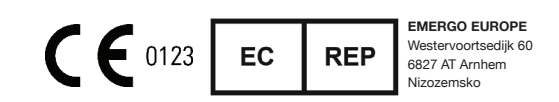

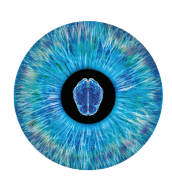

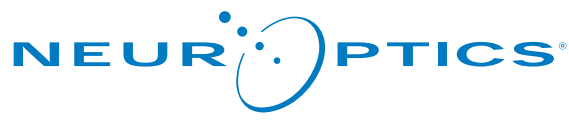

Advancing the Science of NPI® Pupillometry

9223 Research Drive Irvine, CA 92618 | USA tel.: +1 949.250.9792 Bezplatné telefonní číslo pro státy Severní Ameriky: 866.99.PUPIL info@NeurOptics.com **NeurOptics.com**